## **Инструкция для студентов по скачиванию учебников в системе дистанционного обучения eFront**

- 1. Зайти в систему можно двумя способами:
- Зайти на сайт колледжа [http://kp-kollege.ru](http://kp-kollege.ru/), на главной странице в модуле «Дистанционное обучение» щелкнуть по вкладке «Вход в систему ДО».
- В браузере в адресной строке ввести адрес сервера: [http://92.255.238.215](http://92.255.238.215/)
	- 2. В форме входа в систему ввести свои **логин** и **пароль**(выданы всем студентам), нажать кнопку «Войти».

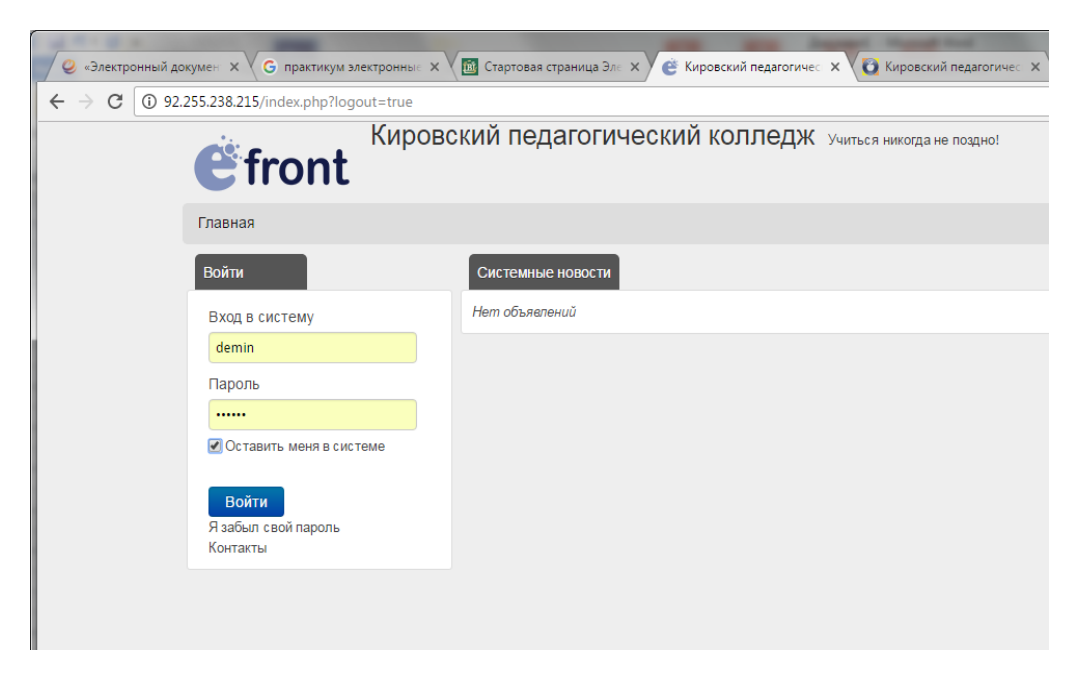

- 3. Щелкнуть по вкладке «Учебники», при этом раскроется список электронных учебников.
- 4. Выберите нужный учебник.

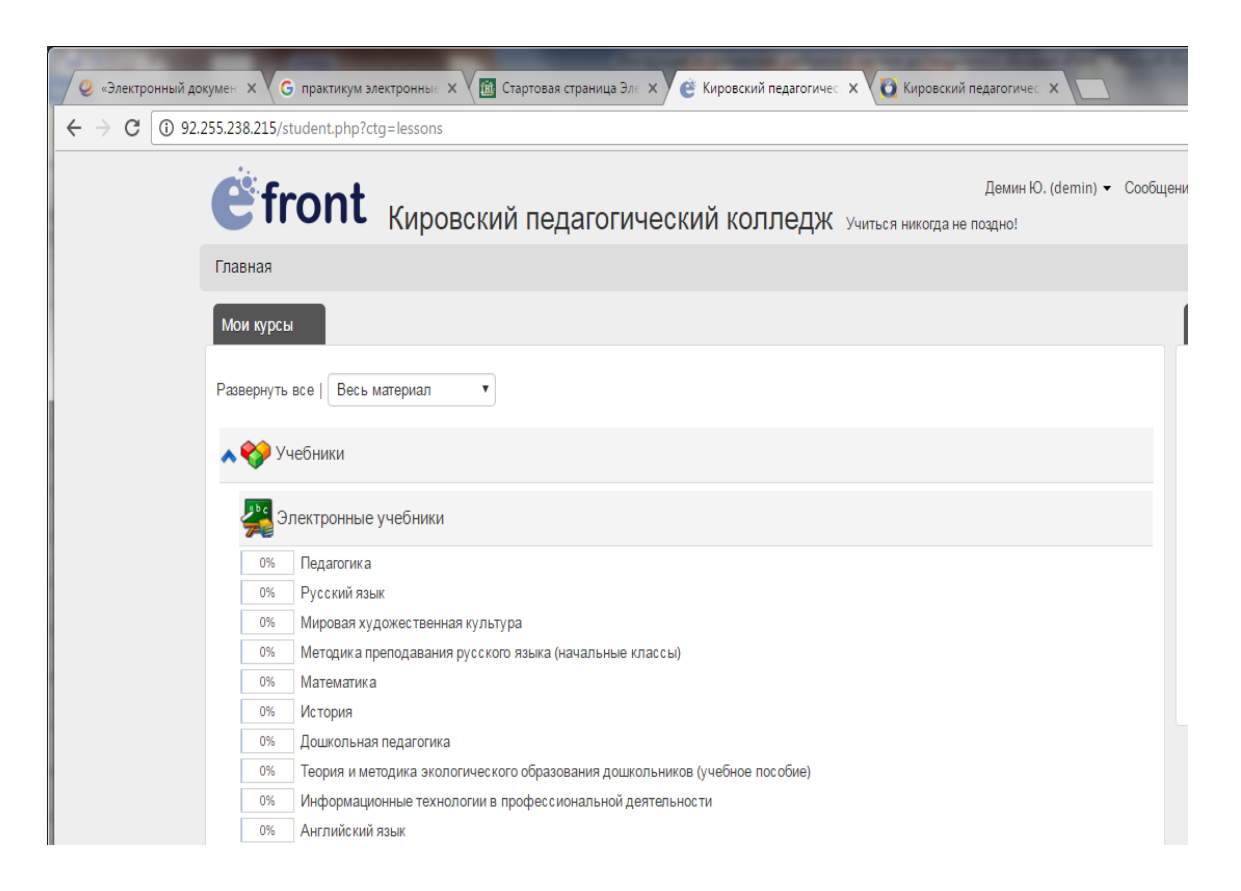

5. В разделе «Общие файлы» для скачивания учебника нажмите кнопку Операции – «Скачать файл».

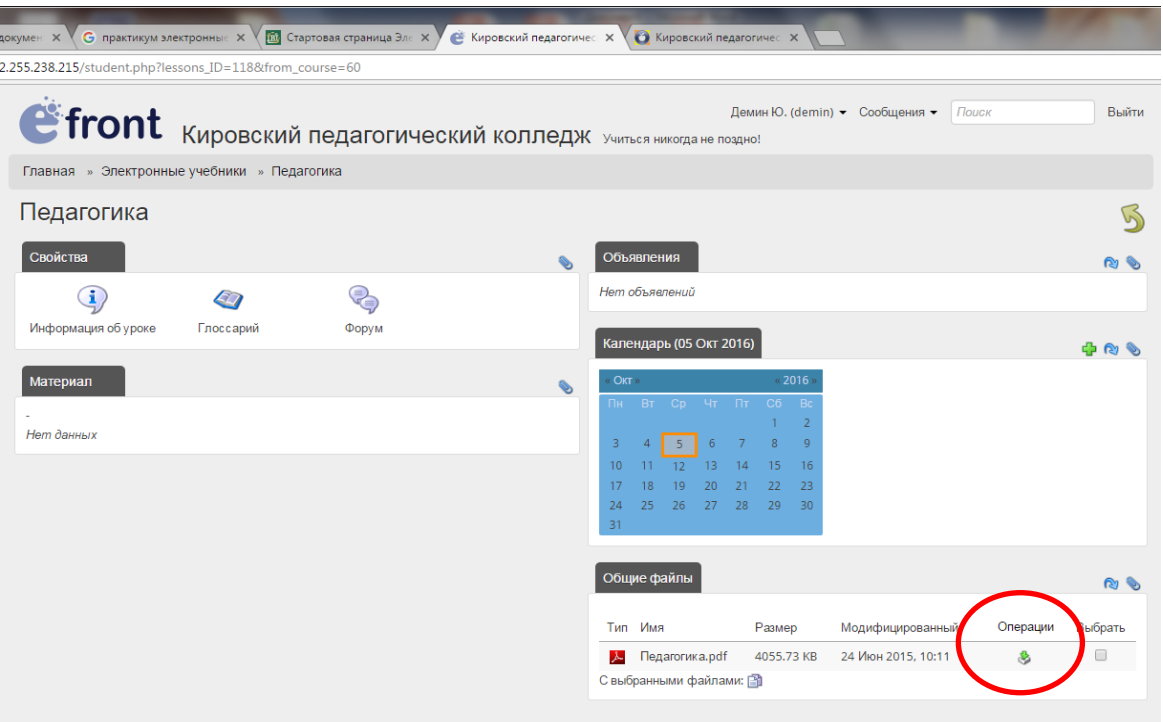